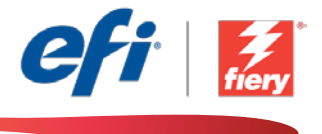

This sample workflow summary is localized in the following languages. Select your language of preference below to go to the localized content:

- [PDF Forms \(English US\)](#page-1-0)
- [Formulários PDF \(Português do Brasil\)](#page-3-0)
- [Formuláře PDF \(čeština\)](#page-5-0)
- [PDF-formulieren \(Nederlands\)](#page-7-0)
- [Formulaires PDF \(Français\)](#page-9-0)
- [PDF-Formulare \(Deutsch\)](#page-11-0)
- [Moduli PDF \(Italiano\)](#page-13-0)
- [Formularze PDF \(Polski\)](#page-15-0)
- [Формы PDF \(русский\)](#page-17-0)
- [Formularios PDF \(Español\)](#page-19-0)
- [PDF Formları \(Türkçe\)](#page-21-0)
- PDF [フォーム](#page-23-0) (日本語)
- PDF 양식([한국어](#page-25-0))
- PDF [表单\(简体中文\)](#page-27-0)
- PDF 表單 ([繁體中文](#page-29-0))

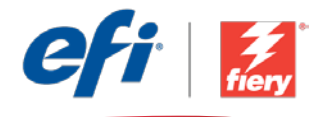

# <span id="page-1-0"></span>Process PDF forms (with third-party tool)

Workflow level:

Advanced

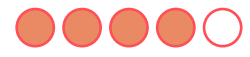

Requirements to use:

- Fiery® JobFlow™
- External Fiery server, or embedded Fiery server with Fiery Productivity Package
- Specify your input and output locations

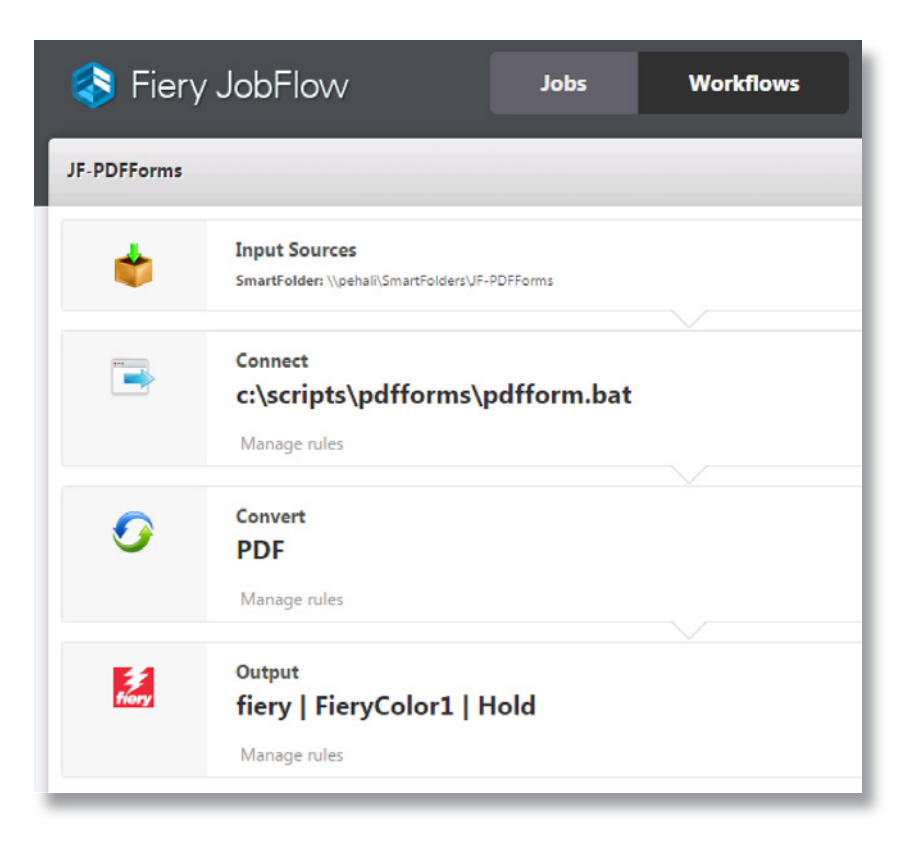

Business scenario:

- You need to merge customer data with a PDF form
- You need to print all individual forms, pre-filled with the customer data
- You have a third-party tool that you usually use for this type of job

## Benefit:

- Expand file processing capabilities to third-party applications in Fiery JobFlow workflows
- Add other solutions into your workflow to meet your unique production needs, while still having all processing steps in a single automated workflow

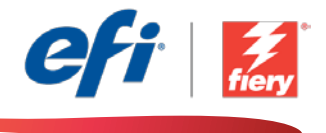

#### If you want to recreate this workflow by yourself, follow the steps below:

You will need to write a script and use third-party tools. The workflow package includes all the resources required to run this script. Just copy them into a folder that can be accessed by the JobFlow server. We recommend you call the folder *Scripts*, as in the example: *c:\scripts\pdfforms\ pdfform.bat*. For additional information on how to write scripts for the *Connect* module, please refer to the [Fiery JobFlow Connect cookbook](http://www.efi.com/library/efi/documents/768/fiery_jobflow_connect_cookbook_us_en_us.pdf) (English only).

- 1. Click + Create New Workflow icon to create a new workflow.
- 2. Enter a name for the workflow. For this example, type *JF-PDFForms* then click Create. By default, the workflow contains the Input Sources, Convert and Output modules. Specify the input and output locations.
- 3. Click + Add in the *Convert* module and add the *Connect* module.
- 4. In the *Connect* module under Connect Settings click Script and type the path to the script location. Click Add and close the workflow.
- 5. The workflow is now ready for job submission. To test the workflow you can use the sample files provided: *JF-PDFForm\_Multiple\_SAMPLE.zip* or *JF-PDFFORM\_Single\_SAMPLE.zip*. Or use your own files.

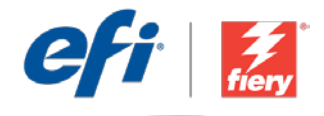

# <span id="page-3-0"></span>Processar formulários PDF (com ferramenta de terceiros)

Nível de fluxo de trabalho:

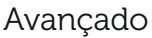

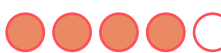

### Requisitos para uso:

- Fiery® JobFlow™
- Servidor Fiery externo ou servidor Fiery incorporado com Fiery Productivity Package
- Especifique seus locais de entrada e saída

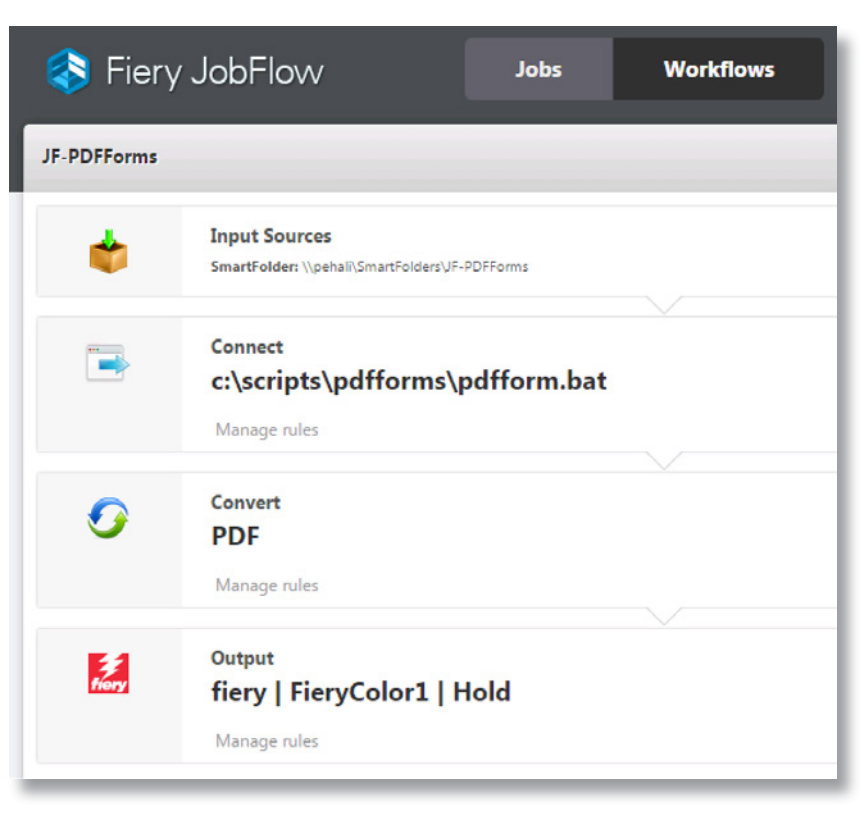

## Cenário de negócios:

- Você precisa mesclar os dados do cliente a um formulário PDF
- Você precisa imprimir todos os formulários individuais, já preenchidos com os dados do cliente
- Você tem uma ferramenta de terceiros que costuma usar para esse tipo de trabalho

## Benefício:

- Expanda a capacidade de processamento de arquivos para aplicativos de terceiros nos fluxos de trabalho do Fiery JobFlow
- Adicione outras soluções a seu fluxo de trabalho para atender a suas necessidades de produção exclusivas, continuando a ter todas as etapas de processamento em um único fluxo de trabalho automatizado

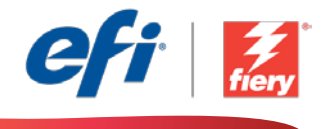

#### Se você desejar recriar esse fluxo de trabalho por si mesmo, siga as etapas abaixo:

Você precisará escrever um script e usar ferramentas de terceiros. O pacote de fluxo de trabalho inclui todos os recursos necessários para executar o script. Basta copiá-los para uma pasta que possa ser acessada pelo servidor JobFlow. Recomendamos que você chame a pasta de *Scripts*, como no exemplo: *c:\scripts\pdfforms\pdfform.bat*. Para obter informações adicionais sobre como escrever scripts para o módulo *Conectar*, consulte o [guia do Fiery JobFlow Connect](http://www.efi.com/library/efi/documents/768/fiery_jobflow_connect_cookbook_us_en_us.pdf) (apenas em inglês).

- 1. Clique no ícone + Criar novo fluxo de trabalho para criar um novo fluxo de trabalho.
- 2. Digite um nome para o fluxo de trabalho. Para este exemplo, digite *JF-PDFForms* e clique em Criar. Por padrão, o fluxo de trabalho contém os módulos Origens da entrada, Converter e Saída. Especifique os locais de entrada e de saída.
- 3. Clique em + Adicionar no módulo *Convert* e adicione o módulo *Conectar*.
- 4. No módulo *Conectar*, em Configurações de Conectar, clique em Script e digite o caminho para a localização do script. Clique em Adicionar e feche o fluxo de trabalho.
- 5. Agora o fluxo de trabalho está pronto para o envio de trabalhos. Para testar o fluxo de trabalho, você pode usar os arquivos de exemplo fornecidos: *JF-PDFForm\_Multiple\_SAMPLE.zip* ou *JF-PDFFORM\_Single\_SAMPLE.zip*. Ou então, você usar seus próprios arquivos.

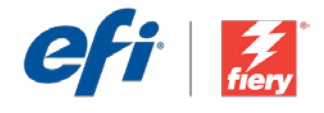

# <span id="page-5-0"></span>Zpracování formulářů PDF (pomocí nástroje jiného výrobce)

Úroveň pracovního postupu:

Pokročilá

Požadavky na používání:

- Fiery® JobFlow™
- Externí server Fiery nebo server Fiery s balíčkem Fiery Productivity Package
- Určete umístění vstupu a výstupu

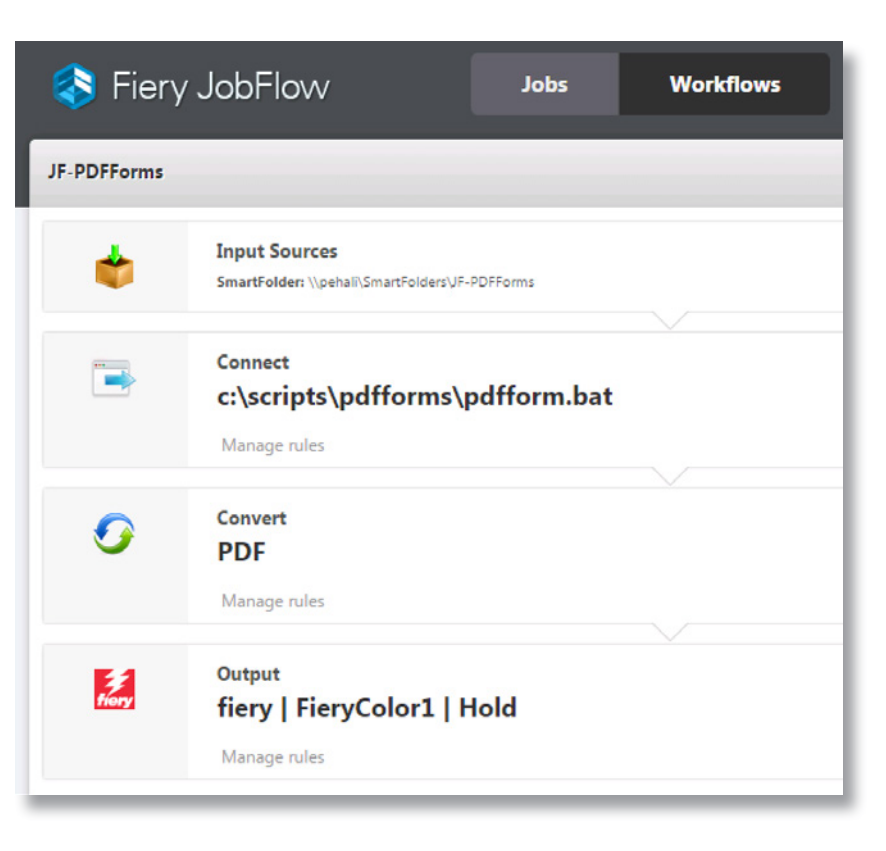

## Pracovní scénář:

- Musíte sloučit data od zákazníka ve formuláři PDF
- Musíte vytisknout všechny samostatné formuláře, ve kterých jsou předem zadána data zákazníka
- Máte nástroj jiného výrobce, který obvykle používáte pro tento typ úlohy

# Výhoda:

- Využití možností zpracování souborů aplikací jiných výrobců v pracovních postupech Fiery JobFlow
- Přidání jiných řešení do vlastního pracovního postupu ke splnění jedinečných potřeb výroby, přičemž všechny kroky zpracování jsou v jednom automatizovaném pracovním postupu

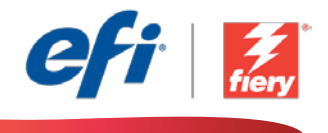

#### Pokud chcete pracovní postup znovu vytvořit sami, postupujte takto:

Zapište skript a použijte nástroje jiného výrobce. Balíček pracovního postupu zahrnuje všechny zdroje požadované ke spuštění skriptu. Stačí je zkopírovat do složky přístupné ze serveru JobFlow. Složku doporučujeme nazvat *Scripts* jako v následujícím příkladu: *c:\scripts\pdfforms\pdfform.bat*. Další informace o postupu při zápisu skriptů pro modul *Connect* module získáte v příručce [Fiery](http://www.efi.com/library/efi/documents/768/fiery_jobflow_connect_cookbook_us_en_us.pdf)  [JobFlow Connect cookbook](http://www.efi.com/library/efi/documents/768/fiery_jobflow_connect_cookbook_us_en_us.pdf) (pouze v angličtině).

- 1. Kliknutím na ikonu + Vytvořit nový pracovní postup vytvořte nový pracovní postup.
- 2. Zadejte název pracovního postupu. V tomto příkladu zadejte *JF-PDFForms* a potom klikněte na tlačítko Vytvořit. Pracovní postup ve výchozím nastavení obsahuje moduly Zdroje vstupu, Convert a Výstup. Určete umístění vstupu a výstupu.
- 3. Klikněte na tlačítko + Přidat v modulu *Convert* a přidejte modul *Connect*.
- 4. V modulu *Connect* v části Nastavení Connect klikněte na Skript a napište cestu k umístění skriptu. Klikněte na tlačítko Přidat a pracovní postup zavřete.
- 5. Pracovní postup je nyní připravený k odeslání úlohy. Pokud chcete pracovní postup otestovat, můžete použít poskytnutý zdrojový soubor: *JF-PDFForm\_Multiple\_SAMPLE.zip* nebo *JF-PDFFORM\_Single\_SAMPLE.zip*. Případně použijte vlastní soubory.

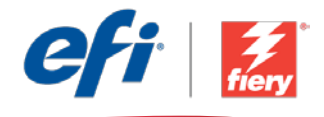

# <span id="page-7-0"></span>PDF-formulieren verwerken (met hulpprogramma van een derde)

Workflow-niveau:

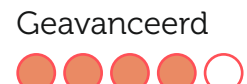

Voorwaarden voor gebruik:

- Fiery® JobFlow™
- Externe Fiery-server, of ingesloten Fieryserver met Fiery Productivity Package
- Geef de in- en uitvoerlocaties op

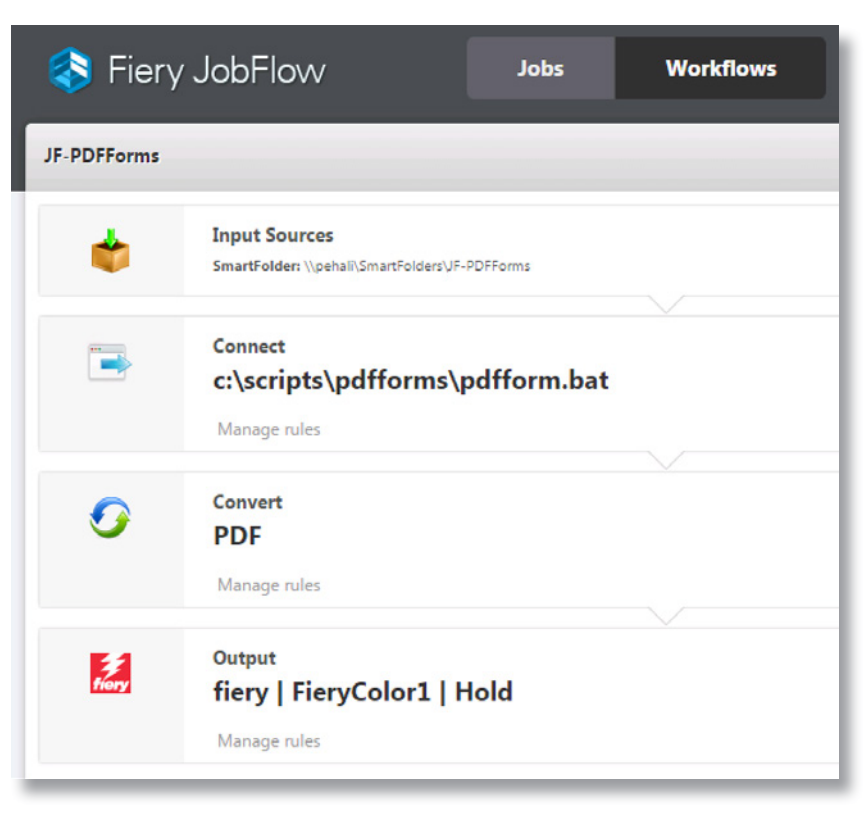

## Bedrijfsscenario:

- U moet klantgegevens samenvoegen met een PDF-formulier
- U moet alle individuele formulieren afdrukken die vooraf zijn gevuld met de klantgegevens
- U hebt een hulpprogramma van een derde dat u gewoonlijk voor dit soort werk gebruikt

# Voordeel:

- Breid de mogelijkheden voor bestandsverwerking uit naar toepassingen van derden in Fiery JobFlow-workflows
- Voeg andere oplossingen toe aan uw workflow om aan de unieke behoeften van uw productie te voldoen terwijl alle verwerkingsstappen nog altijd in één enkele geautomatiseerde workflow staan

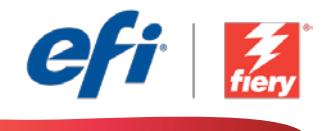

#### Ga als volgt te werk als u deze workflow wilt nabootsen:

U moet een script schrijven en hulpprogramma's van derden gebruiken. Het workflowpakket bevat alle hulpbronnen die nodig zijn om dit script uit te voeren. Kopieer ze in een map die toegankelijk is voor de JobFlow-server. We adviseren om de map *Scripts* te noemen zoals in het voorbeeld: *c:\scripts\pdfforms\pdfform.bat*. Zie voor aanvullende informatie over het schrijven van scripts voor de module *Verbinden* het [Fiery JobFlow Connect kookboek](http://www.efi.com/library/efi/documents/768/fiery_jobflow_connect_cookbook_us_en_us.pdf) (alleen Engels).

- 1. Klik op het pictogram + Nieuwe workflow maken om een nieuwe workflow te maken.
- 2. Voer een naam in voor de workflow. Typ voor dit voorbeeld *JF-PDFForms* en klik op Maken. Standaard bevat de workflow de modules Invoerbronnen, Convert en Uitvoer. Geef de in- en uitvoerlocaties op.
- 3. Klik op + Toevoegen in de module *Convert* en voeg de module *Verbinden* toe.
- 4. Klik in de module *Verbinden* onder Verbindingsinstellingen op Script en typ het pad naar de locatie van het script. Klik op Toevoegen en sluit de workflow.
- 5. De workflow is nu klaar voor taakverzending. Voor het testen van de workflow kunt u de meegeleverde voorbeeldbestanden gebruiken: *JF-PDFForm\_Multiple\_SAMPLE.zip* of *JF-PDFFORM\_Single\_SAMPLE.zip*. Of gebruik uw eigen bestanden.

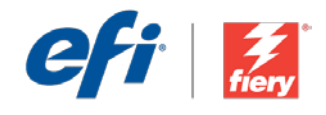

# <span id="page-9-0"></span>Traitement des formulaires PDF (avec un outil tiers)

Niveau de flux de production Avancé

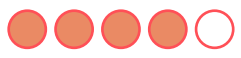

### Prérequis :

- Fiery® JobFlow™
- Serveur Fiery externe ou serveur Fiery intégré avec le Fiery Productivity Package
- Spécifier les emplacements d'entrée et de sortie

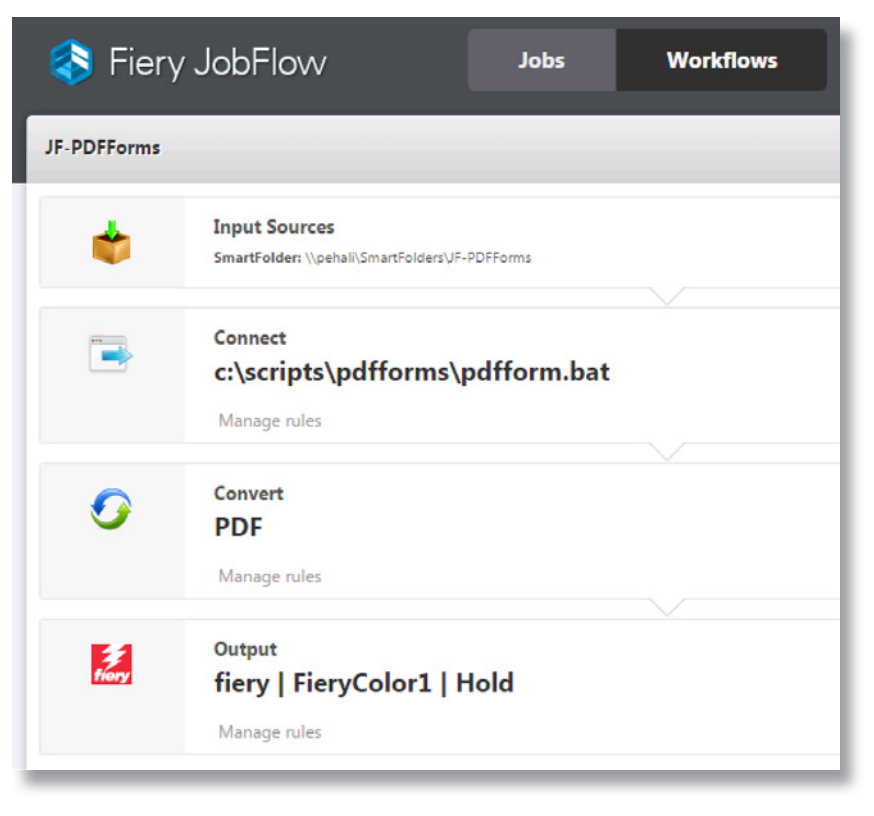

# Scénario :

- Vous devez fusionner des données client et un formulaire PDF.
- Vous devez imprimer tous les formulaires préremplis avec les données du client.
- Vous disposez d'un outil tiers que vous utilisez habituellement pour ce type de tâche.

# Avantages :

- Étendre la capacité de traitement des fichiers aux applications tierces dans les flux de production Fiery JobFlow
- Ajouter des solutions à votre flux de production afin de répondre à des besoins uniques, tout en gardant toutes les étapes de traitement dans un même flux de production automatisé

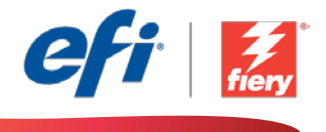

#### Pour recréer vous-même ce flux de production, suivez les étapes suivantes :

Vous devrez écrire un script et utiliser des outils tiers. La solution de flux de production inclut toutes les ressources requises pour exécuter ce script. Il vous suffit de les copier dans un dossier accessible par le serveur JobFlow. Nous vous recommandons d'appeler ce dossier *Scripts* comme illustré dans l'exemple : *c:\scripts\pdfforms\pdfform.bat*. Pour plus d'informations sur l'écriture de scripts pour le module *Connecter*, reportez-vous au [Guide Fiery JobFlow Connect](http://www.efi.com/library/efi/documents/768/fiery_jobflow_connect_cookbook_us_en_us.pdf) (en anglais uniquement).

- 1. Cliquez sur l'icône + Créer un nouveau flux de production pour créer un nouveau flux de production.
- 2. Entrez un nom pour le flux de production. Pour cet exemple, entrez *JF-PDFForms*, puis cliquez sur Créer. Par défaut, le flux de production contient les modules Sources d'entrée, Convert et Sortie. Spécifiez les emplacements d'entrée et de sortie.
- 3. Cliquez sur + Ajouter dans le module *Convert*, puis ajoutez le module *Connecter*.
- 4. Dans le module *Connecter*, sous Paramètres Connecter, cliquez sur Script et entrez le chemin vers l'emplacement du script. Cliquez sur Ajouter, puis fermez le flux de production.
- 5. Le flux de production est maintenant prêt pour la soumission de tâches. Pour tester le flux de production, vous pouvez utiliser les fichiers d'exemple fournis : *JF-PDFForm\_ Multiple\_SAMPLE.zip* ou *JF-PDFFORM\_Single\_SAMPLE.zip*. Vous pouvez également utiliser vos propres fichiers.

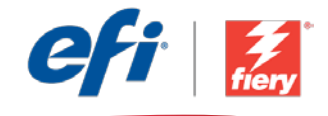

# <span id="page-11-0"></span>PDF-Formulare bearbeiten (mit Werkzeugen von Drittanbietern)

Workflow-Ebene:

Hohes Niveau 00000

Voraussetzungen für die Verwendung:

- Fiery® JobFlow™
- Externer Fiery-Server oder eingebetteter Fiery-Server mit Fiery Productivity Package
- Ein- und Ausgabestellen festlegen

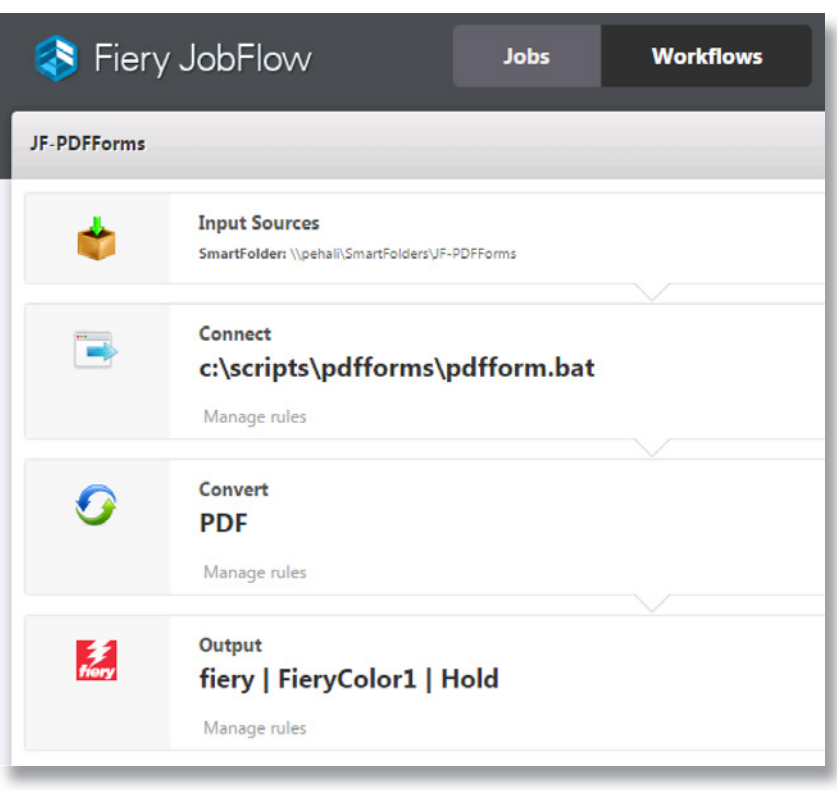

## Geschäftsszenario:

- Sie möchten Kundendaten in ein PDF-Formular einbinden.
- Sie möchten einzelne Formulare ausdrucken, in denen alle Kundendaten bereits ausgefüllt sind.
- Sie verwenden ein Werkzeug eines Drittanbieters, um derartige Aufgaben zu erledigen.

## Vorteil:

- Erweitern der Workflows in Fiery JobFlow mit Funktionen zur Dateiverarbeitung durch Anwendungen von Drittanbietern
- Hinzufügen von anderen Lösungen zu Ihrem Workflow, um spezifische Produktionsanforderungen zu erfüllen und alle Verarbeitungsschritte weiterhin in einem einzelnen automatischen Workflow auszuführen

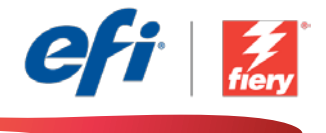

#### Führen Sie die Schritte unten aus, wenn Sie diesen Workflow noch einmal selbst erstellen möchten:

Sie müssen ein Skript schreiben und Werkzeuge von Drittanbietern verwenden. Das Workflow-Paket enthält alle Ressourcen, die zum Ausführen des Skripts benötigt werden. Kopieren Sie den gesamten Inhalt in einen Ordner, auf den der JobFlow-Server zugreifen kann. Wir empfehlen, diesen Ordner *Skripte* zu nennen, wie in diesem Beispiel: *c:\skripte\pdf-formulare\pdf-formular. bat*. Weitere Informationen zum Schreiben von Skripten für das Modul *Verbinden* finden Sie im Handbuch zu [Fiery JobFlow Connect](http://www.efi.com/library/efi/documents/768/fiery_jobflow_connect_cookbook_us_en_us.pdf) (nur auf Englisch).

- 1. Klicken Sie auf das Symbol + Neuen Workflow erstellen, um den Erstellvorgang für einen neuen Workflow zu starten.
- 2. Geben Sie einen Namen für den Workflow ein. Geben Sie in diesem Beispiel *JF-PDFForms* ein und klicken Sie auf Erstellen. Der Workflow enthält standardmäßig die Module "Eingabequellen", "Convert" und "Ausgabe". Geben Sie die Ein- und Ausgabestellen an.
- 3. Klicken Sie im Modul *Convert* auf + Hinzufügen und fügen Sie das Modul *Verbinden* hinzu.
- 4. Klicken Sie im Modul Verbinden unter "Einstellungen" auf Skript und geben Sie den Speicherort des Skripts an. Klicken Sie auf Hinzufügen und schließen Sie den Workflow.
- 5. Der Workflow ist jetzt zur Auftragsübergabe bereit. Um den Workflow zu testen, können Sie die mitgelieferten Beispieldateien verwenden: *JF-PDFForm\_Multiple\_SAMPLE.zip* oder *JF-PDFFORM\_Single\_SAMPLE.zip*. Sie können auch Ihre eigenen Dateien verwenden.

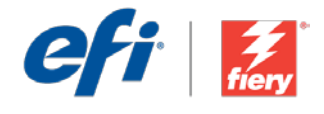

# <span id="page-13-0"></span>Elaborazione di moduli PDF (con strumenti di terzi)

Livello di flusso di lavoro:

#### Avanzato

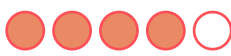

### Requisiti per l'uso:

- Fiery® JobFlow™
- Server Fiery esterno o server Fiery integrato con Fiery Productivity Package
- Specificare i percorsi di origine e uscita

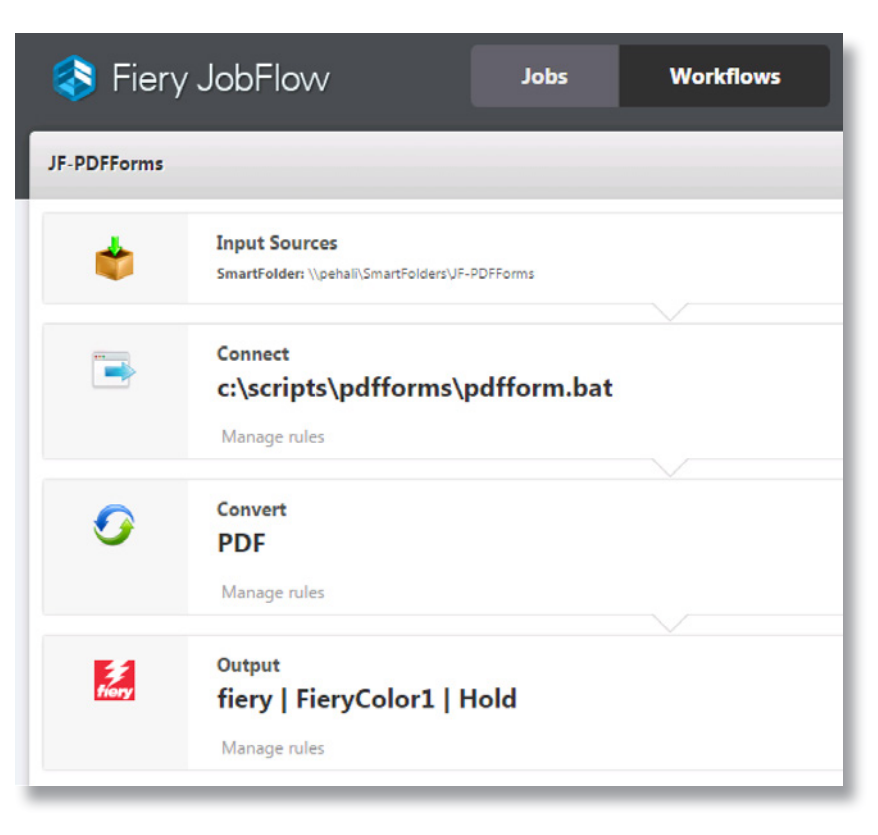

## Situazione:

- È necessario unire i dati dei clienti in un modulo PDF
- Si desiderano stampare tutti i moduli individuali precompilati con i dati dei clienti
- Si dispone di uno strumento di terzi che viene solitamente utilizzato per questo tipo di lavoro

## Vantaggio:

- Consente di ampliare le capacità di elaborazione verso applicazioni di terzi nei flussi di lavoro di Fiery JobFlow
- Consente di aggiungere altre soluzioni al proprio flusso di lavoro per soddisfare esigenze di produzione specifiche, mantenendo tutti i passaggi di elaborazione in un unico flusso di lavoro automatico

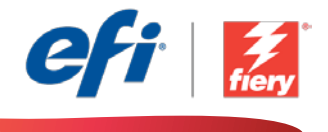

### Se si desidera ricreare questo flusso di lavoro, attenersi alla seguente procedura:

Sarà necessario scrivere uno script per utilizzare strumenti di terzi. Il pacchetto del flusso di lavoro include tutte le risorse richieste per eseguire tale script. Basterà copiarle in una cartella a cui è possibile accedere dal server JobFlow. Si consiglia di assegnare alla cartella il nome *Scripts* come nell'esempio: *c:\scripts\pdfforms\pdfform.bat*. Per ulteriori informazioni sulla scrittura di script per il modulo *Collega*, fare riferimento al documento [Fiery JobFlow Connect cookbook](http://www.efi.com/library/efi/documents/768/fiery_jobflow_connect_cookbook_us_en_us.pdf) (disponibile solo in inglese).

- 1. Fare clic sull'icona + Crea nuovo flusso di lavoro per creare un nuovo flusso di lavoro.
- 2. Inserire un nome per il flusso di lavoro. Per questo esempio, digitare *JF-PDFForms,* quindi fare clic su Crea. Per impostazione predefinita, il flusso di lavoro contiene i moduli Origine di input, Convert e Uscita. Specificare i percorsi di origine e uscita.
- 3. Fare clic su + Aggiungi nel modulo *Convert* e aggiungere il modulo *Collega*.
- 4. Nel modulo *Collega* tra le impostazioni di connessione fare clic su Script e digitare il percorso dello script. Fare clic su Aggiungi e chiudere il flusso di lavoro.
- 5. Il flusso di lavoro è ora pronto per l'inoltro del lavoro. Per testare il flusso di lavoro, è possibile usare i file di esempio forniti: *JF-PDFForm\_Multiple\_SAMPLE.zip* oppure *JF-PDFFORM\_Single\_ SAMPLE.zip*. In alternativa è possibile utilizzare file propri.

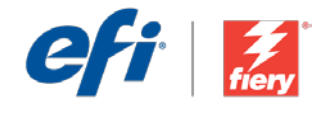

# <span id="page-15-0"></span>Przetwarzanie formularzy PDF (przy użyciu narzędzia innej firmy)

Poziom kolejności zadań:

Zaawansowany

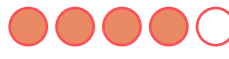

Zalecenia dotyczące używanych narzędzi:

- Fiery® JobFlow™
- Zewnętrzny serwer Fiery lub wbudowany serwer Fiery z oprogramowaniem Fiery Productivity Package
- Zdefiniuj lokalizacje wejściowe i wyjściowe

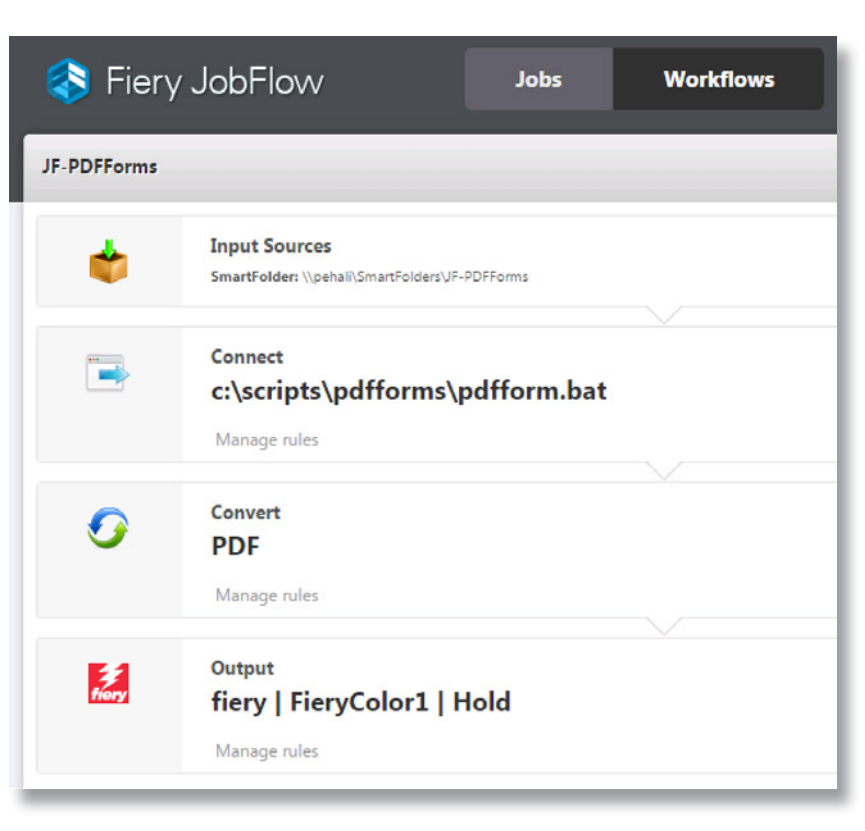

# Scenariusz biznesowy:

- Twoim zadaniem jest scalenie danych klienta z formularzem PDF.
- Musisz wydrukować poszczególne formularze wstępnie wypełnione danymi klienta.
- Do dyspozycji masz narzędzie innej firmy, którego zwykle używasz do wykonania zadań tego typu.

# Korzyści:

- Możesz rozszerzyć możliwości kolejności zadań Fiery JobFlow w zakresie przetwarzania plików o funkcje programów innych firm.
- Dodajesz inne rozwiązania do kolejności zadań, aby spełnić indywidualne wymagania dotyczące produkcji, jednocześnie wykonując wszystkie etapy przetwarzania w ramach jednej zautomatyzowanej kolejności zadań.

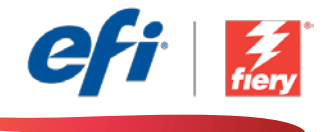

### Aby samodzielnie odtworzyć opisaną kolejność zadań, postępuj zgodnie z poniższą instrukcją:

Konieczne będzie napisanie skryptu i skorzystanie z narzędzi innych firm. Pakiet kolejności zadań zawiera wszystkie zasoby niezbędne do uruchomienia skryptu. Wystarczy, że skopiujesz je do folderu, do którego można uzyskać dostęp przy użyciu serwera z zainstalowaną aplikacją JobFlow. Zalecamy nadanie temu folderowi nazwy *Skrypty*, tak jak podano w przykładzie: *c:\skrypty\pdfforms\pdfform.bat*. Dodatkowe informacje na temat pisania skryptów przeznaczonych do użycia w module *Połącz* można znaleźć w dokumencie [Instrukcja](http://www.efi.com/library/efi/documents/768/fiery_jobflow_connect_cookbook_us_en_us.pdf)  obsługi [modułu Connect aplikacji Fiery JobFlow](http://www.efi.com/library/efi/documents/768/fiery_jobflow_connect_cookbook_us_en_us.pdf) (tylko w języku angielskim).

- 1. Kliknij ikonę + Utwórz nową kolejność zadań, aby utworzyć nową kolejność zadań.
- 2. Wpisz nazwę kolejności zadań. Na potrzeby tego ćwiczenia wpisz *JF-PDFForms*, a następnie kliknij przycisk Utwórz. Domyślnie kolejność zadań składa się z modułów Źródła danych wejściowych, Convert oraz Wydruk. Zdefiniuj lokalizacje wejściowe i wyjściowe.
- 3. Kliknij przycisk + Dodaj dostępny w module *Convert*, a następnie dodaj moduł *Połącz*.
- 4. W module *Połącz*, w sekcji Ustawienia modułu Połącz, kliknij przycisk Skrypt i wpisz ścieżkę lokalizacji skryptu. Kliknij przycisk Dodaj i zamknij kolejność zadań.
- 5. Kolejność zadań jest teraz gotowa do przesyłania zadań. Aby przetestować działanie kolejności zadań, możesz użyć dostarczonych przykładowych plików: *JF-PDFForm\_Multiple\_SAMPLE.zip* lub *JF-PDFFORM\_Single\_SAMPLE.zip*. Możesz też skorzystać z własnych plików.

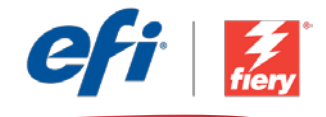

# <span id="page-17-0"></span>**Обработка форм PDF (с помощью инструментов сторонних поставщиков)**

**Уровень рабочего процесса**

#### Продвинутый

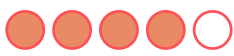

### **Требования к использованию**

- Fierv<sup>®</sup> JobFlow™.
- Внешний сервер Fiery Server или встроенный Fiery Server с Fiery Productivity Package.
- Укажите местоположения входных и выходных данных.

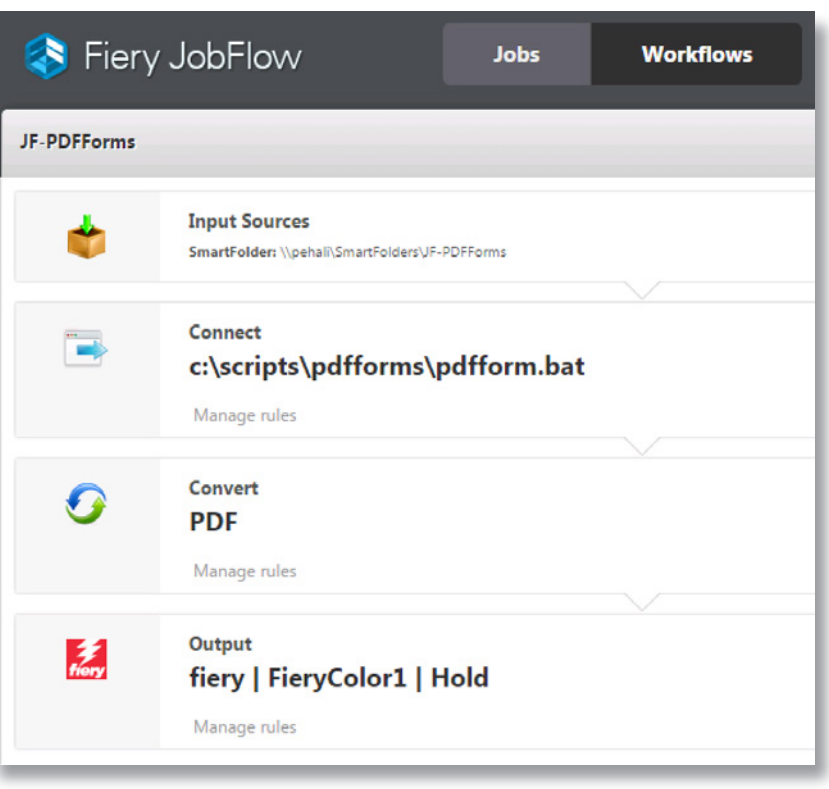

## **Бизнес-сценарий**

- Вам необходимо объединить данные клиента в одну форму PDF.
- Нужно распечатать все индивидуальные формы, заполненные данными клиента.
- Имеется инструмент стороннего поставщика, обычно используемый для заданий такого типа.

## **Преимущества**

- Расширение возможностей обработки файлов с помощью инструментов сторонних поставщиков в рамках рабочих процессов Fiery JobFlow.
- Интеграция других решений в рабочие процессы для выполнения уникальных производственных задач с сохранением этапов обработки в одном автоматизированном рабочем процессе.

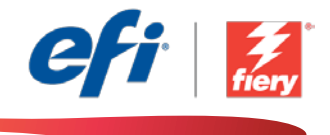

#### **Если вы хотите создать этот рабочий процесс самостоятельно, следуйте инструкциям ниже.**

Нужно написать сценарий и использовать инструменты сторонних поставщиков. Этот пакет рабочего процесса содержит все необходимые ресурсы для написания сценария. Скопируйте их в папку, к которой есть доступ с сервера JobFlow. Рекомендуем назвать эту папку *Scripts*, как в примере *c:\scripts\ pdfforms\pdfform.bat*. Дополнительные сведения о написании сценариев для модуля *Подключить* см. в [Справочнике по Fiery JobFlow Connect \(Fiery JobFlow Connect cookbook\)](http://www.efi.com/library/efi/documents/768/fiery_jobflow_connect_cookbook_us_en_us.pdf) (только на английском языке).

- 1. Нажмите значок **+ Создать новый рабочий процесс** для создания нового рабочего процесса.
- 2. Введите имя рабочего процесса. В этом примере введите *JF-PDFForms*, затем нажмите **Создать**. По умолчанию рабочий процесс содержит модули «Источники входных данных», «Convert» и «Вывод». Укажите местоположения входных и выходных данных.
- 3. Нажмите **+ Добавить** в модуле *Convert* и модуле *Подключить*.
- 4. В модуле *Подключить* в настройках подключения нажмите **Сценарий** и введите путь к местоположению сценария. Нажмите **Добавить** и закройте рабочий процесс.
- 5. Теперь рабочий процесс готов к отправке. Чтобы протестировать рабочий процесс, можно воспользоваться файлом-образцом: *JF-PDFForm\_Multiple\_SAMPLE.zip* или *JF-PDFFORM\_ Single\_SAMPLE.zip*. Или используйте собственные файлы.

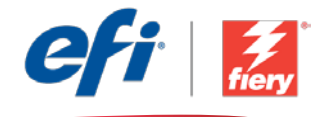

# <span id="page-19-0"></span>Procesar formularios PDF (con una aplicación de otro fabricante)

Nivel de flujo de trabajo:

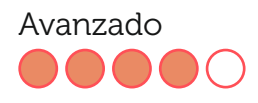

Requisitos de uso:

- Fiery® JobFlow™
- Servidor Fiery externo, o servidor Fiery interno con Fiery Productivity Package
- Especifique sus ubicaciones de entrada y de salida

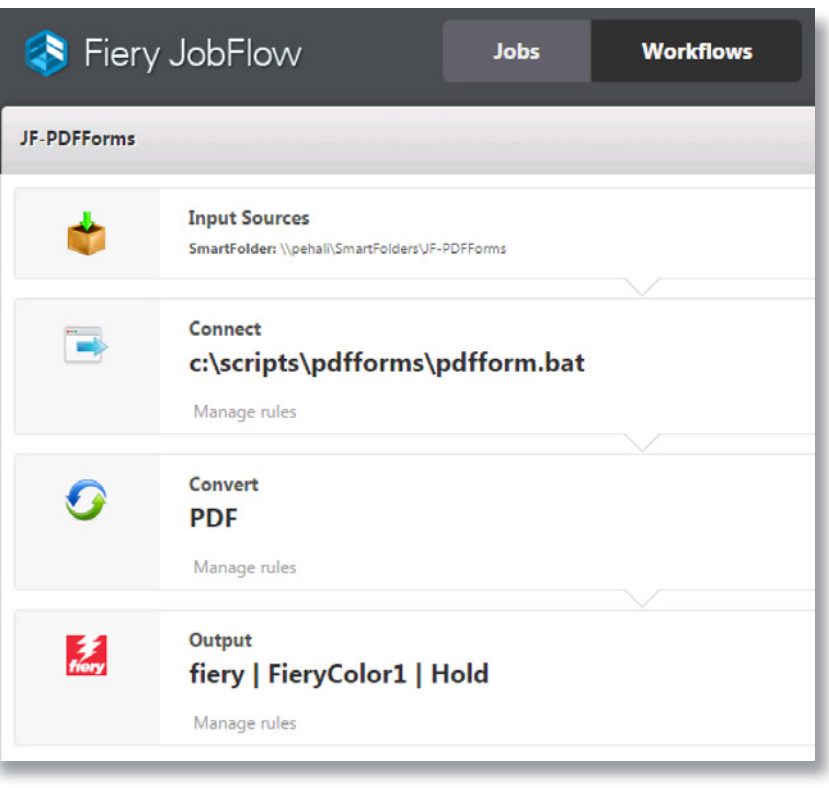

## Escenario empresarial:

- Necesita combinar los datos en un formulario PDF
- Necesita imprimir todos los formularios individuales previamente cumplimentados con los datos del cliente
- Suele utilizar una aplicación de otro fabricante para este tipo de trabajo

## Ventaja:

- Amplía las capacidades de procesamiento de archivos con el uso de aplicaciones de terceros en los flujos de trabajo de Fiery JobFlow
- Añade otras soluciones al flujo de trabajo para satisfacer sus necesidades de producción exclusivas, y agrupando todos los pasos de procesamiento en un único flujo de trabajo automatizado

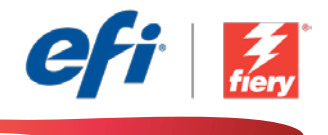

#### Si desea recrear este flujo de trabajo usted mismo, siga estos pasos:

Deberá escribir una secuencia de comandos y utilizar herramientas de terceros. El paquete de flujo de trabajo incluye todos los recursos necesarios para ejecutar esta secuencia de comandos. Solo tiene que copiarlos en una carpeta a la que el servidor JobFlow pueda acceder. Recomendamos que asigne a la carpeta el nombre *Scripts* como en el ejemplo: *c:\scripts\pdfforms\ pdfform.bat*. Para obtener información adicional sobre cómo escribir secuencias de comandos para el módulo *Conectar*, consulte [Guía básica de Fiery JobFlow Connect](http://www.efi.com/library/efi/documents/768/fiery_jobflow_connect_cookbook_us_en_us.pdf) (disponible solo en inglés).

- 1. Haga clic en el icono + Crear nuevo flujo de trabajo para crear un flujo de trabajo nuevo.
- 2. Introduzca un nombre para su flujo de trabajo. En este ejemplo, teclee *JF-PDFForms* y luego haga clic en Crear. El flujo de trabajo contiene, de manera predeterminada, los módulos Orígenes de entrada, Convert y Salida. Especifique las ubicaciones de entrada y de salida.
- 3. Haga clic en + Agregar en el módulo *Convert* y añada el módulo *Connect*.
- 4. En el módulo *Connect* debajo de la configuración de Connect haga clic en Script y teclee la ruta de la secuencia de comandos. Haga clic en Agregar y cierre el flujo de trabajo.
- 5. El flujo de trabajo ya está preparado para el envío de trabajos. Para comprobar el flujo de trabajo puede utilizar los archivos de muestra que se ofrecen: *JF-PDFForm\_Multiple\_ SAMPLE.zip* o *JF-PDFFORM\_Single\_SAMPLE.zip*. O bien usar sus propios archivos.

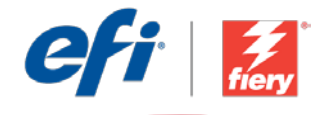

# <span id="page-21-0"></span>PDF formlarını işleme (üçüncü taraf araçla)

İş akışı düzeyi: Gelişmiş Düzey  $\bigcirc$   $\bigcirc$   $\bigcirc$   $\bigcirc$   $\bigcirc$ 

Kullanmak için gereklilikler:

- Fiery® JobFlow™
- Harici Fiery sunucusu veya Fiery Productivity Package yüklü tümleşik Fiery sunucusu
- Girdi ve çıktı konumlarınızı belirtin

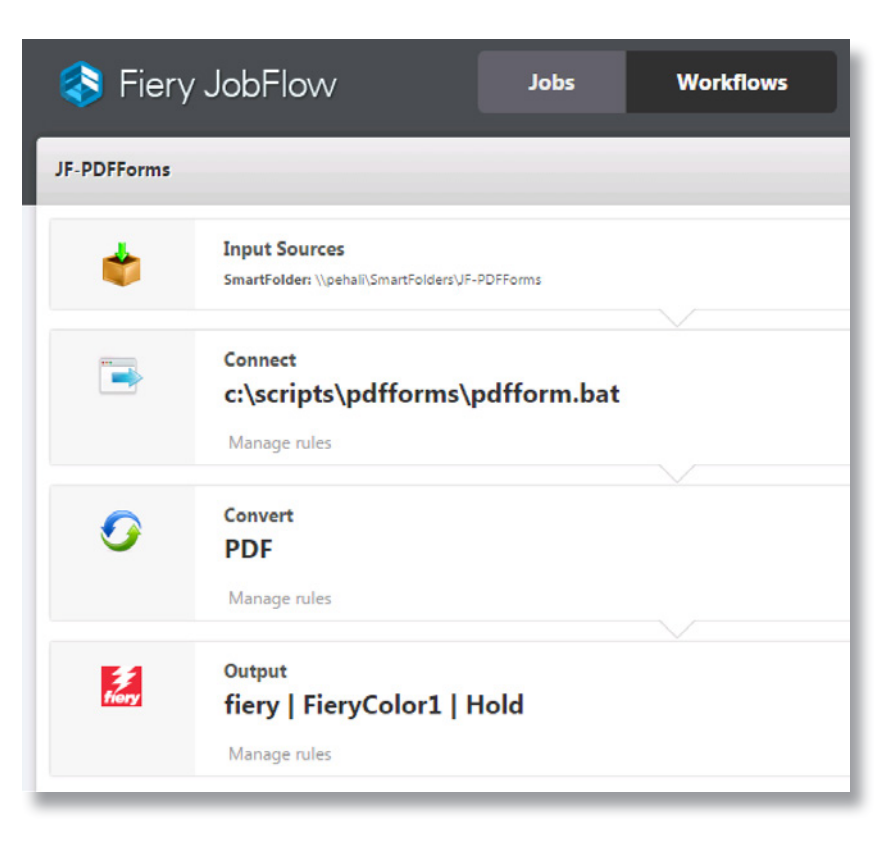

# İş senaryosu:

- Müşteri verilerini bir PDF formu ile birleştirmeniz gerekiyor
- Her formu, müşteri verileriyle önceden doldurulmuş şekilde yazdırmanız gerekiyor
- Bu tür bir iş için genellikle kullandığınız bir üçüncü taraf aracınız var

## Avantaj:

- Fiery JobFlow iş akışlarında dosya işleme özelliklerini üçüncü taraf uygulamalara genişletin
- Otomatikleştirilmiş tek bir iş akışında tüm işleme adımlarına kullanmaya devam ederken diğer çözümleri benzersiz üretim ihtiyaçlarınızı karşılamak üzere iş akışınıza ekleyin

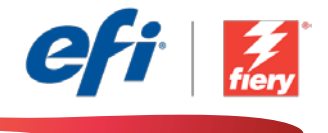

#### Bu iş akışını kendi başınıza yeniden oluşturmak istiyorsanız, aşağıdaki adımları takip edin:

Bir komut dosyası yazmanız ve üçüncü taraf araçları kullanmanız gerekir. İş akışı paketi, bu komut dosyasını çalıştırmak için gereken tüm kaynakları içermektedir. Bunları JobFlow sunucusu tarafından erişilebilen bir klasöre kopyalamanız yeterlidir. Örnekteki gibi, klasöre *Komut Dosyaları* adını vermenizi öneririz: *c:\scripts\pdfforms\pdfform.bat*. *Connect* modülü için komut dosyalarının nasıl yazılacağına ilişkin ek bilgi için lütfen [Fiery JobFlow Connect cookbook](http://www.efi.com/library/efi/documents/768/fiery_jobflow_connect_cookbook_us_en_us.pdf)'a başvurun (sadece İngilizce).

- 1. Yeni bir iş akışı oluşturmak için + Yeni İş Akışı Oluştur simgesini tıklatın.
- 2. İş akışı için bir ad yazın. Bu örnek için *JF-PDFForms* yazın ve ardından Oluştur'u tıklatın. Varsayılan olarak, iş akışı Girdi Kaynakları, Convert ve Çıktı modüllerini içerir. Girdi ve çıktı konumlarını belirtin.
- 3. *Convert* modülünde + Ekle'yi tıklatın ve *Connect* modülünü ekleyin.
- 4. *Connect* modülünde, Connect Ayarları altında, Komut Dosyası'nı tıklatın ve komut dosyası konumunun yolunu yazın. Ekle'yi tıklatın ve iş akışını kapatın.
- 5. İş akışı artık iş göndermeye hazırdır. İş akışını test etmek için verilen örnek dosyaları kullanabilirsiniz: *JF-PDFForm\_Multiple\_SAMPLE.zip* veya *JF-PDFFORM\_Single\_SAMPLE.zip*. Ya da kendi dosyalarınızı kullanın.

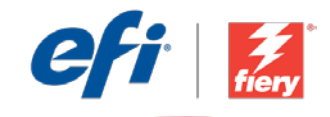

# <span id="page-23-0"></span>PDF フォームの処理 (サードパーティ製ツール使用)

ワークフロー レベル : 上級  $\bigcirc$   $\bigcirc$   $\bigcirc$ 

使用するための要件 :

- Fiery® JobFlow™
- 外部 Fiery サーバー、または Fiery Productivity Package を備えた組み込み Fiery サーバー
- 入力および出力場所の指定

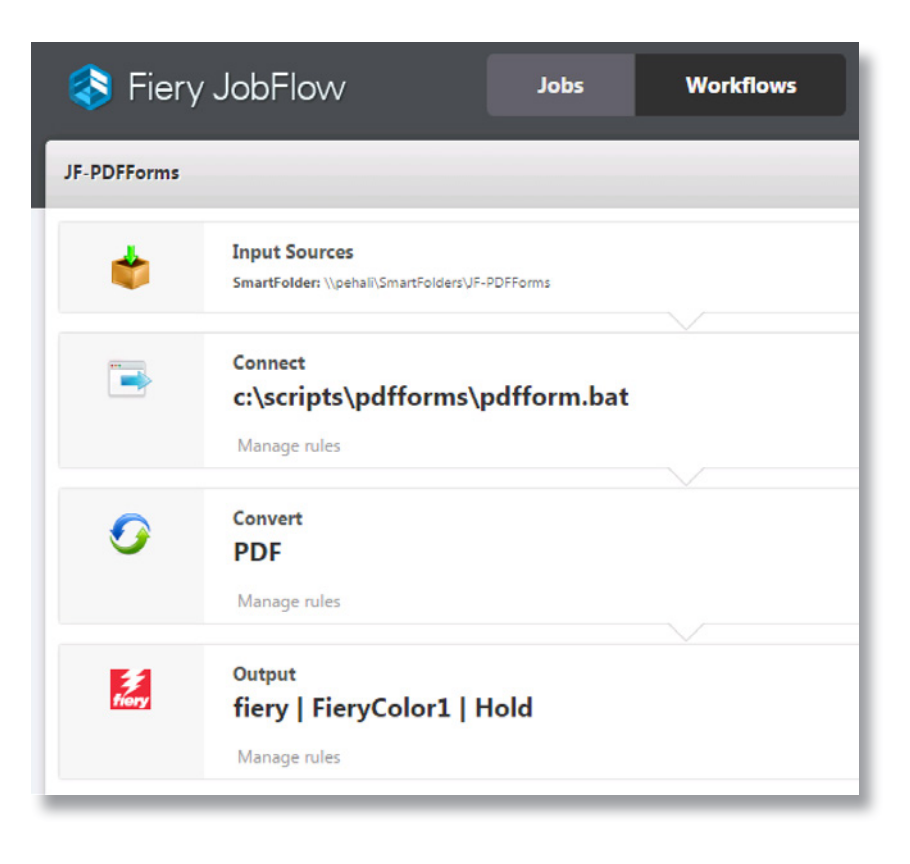

ビジネス シナリオ :

- 顧客データを PDF フォームと統合する必要があります。
- 顧客データが事前に入力されている各フォームをすべて印刷する必要があります。
- この種類のジョブでは、通常サードパーティ製のツールを使用しています。

# 利点:

- Fiery JobFlow ワークフローでは、サードパーティ製ツールによってファイル処理 能力を拡大できます。
- 独自のプロダクション ニーズを満たすために、ほかのソリューションをワークフ ローに追加できます。また、すべての処理手順を 1 つの自動化ワークフロー内に 収めることができます。

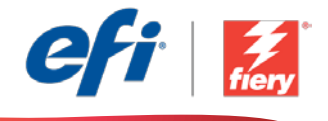

#### このワークフローを独力で作成し直す場合は、次の手順に従います。

サードパーティ製ツールを使用するためのスクリプトを記述する必要があります。ワークフロー パッ ケージには、このスクリプトの実行に必要なすべてのリソースが含まれています。これらのリソースを JobFlow サーバーがアクセスできるフォルダー内にコピーします。フォルダー名は「Scripts」とすることを お勧めします (フォルダー構成の例は、c:\scripts\pdfforms\pdfform.bat をご覧ください)。接続モジュー ル用のスクリプトの記述方法の詳細については、『[Fiery JobFlow Connect cookbook \(Fiery JobFlow](http://www.efi.com/library/efi/documents/768/fiery_jobflow_connect_cookbook_us_en_us.pdf)  Connect [マニュアル](http://www.efi.com/library/efi/documents/768/fiery_jobflow_connect_cookbook_us_en_us.pdf) )』( 英語のみ ) を参照してください。

- 1. 「+ ( 新規ワークフローの作成 )」アイコンをクリックして、新しいワークフローを作成します。
- 2. ワークフローの名前を入力します。この例では、「JF-PDFForms」と入力し、「作成」をクリックします。 デフォルトでは、ワークフローに入力ソース、変換、および出力モジュールが含まれています。入力 および出力の場所を指定します。
- 3. 変換モジュールで、「+ ( 追加 )」をクリックし、接続モジュールを追加します。
- 4. 接続モジュールの接続設定で、「スクリプト」をクリックし、スクリプトがある場所へのパスを入力し ます。「追加」をクリックし、ワークフローを閉じます。
- 5. これで、ワークフローはジョブ送信ができるようになりました。ワークフローをテストするために、 用意されているサンプル ファイル (JF-PDFForm\_Multiple\_SAMPLE.zip または JF-PDFFORM\_ Single\_SAMPLE.zip) を使用できます。あるいは、任意のファイルを使用することもできます。

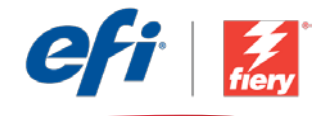

# <span id="page-25-0"></span>PDF 양식 처리(타사 도구 사용)

워크플로우 수준: 고급  $\bigcirc$   $\bigcirc$   $\bigcirc$   $\bigcirc$ 

사용 요구 사항:

- Fiery® JobFlow™
- 외부 Fiery 서버 또는 Fiery Productivity Package를 포함하는 내장형 Fiery 서버
- 입력 및 출력 위치 지정

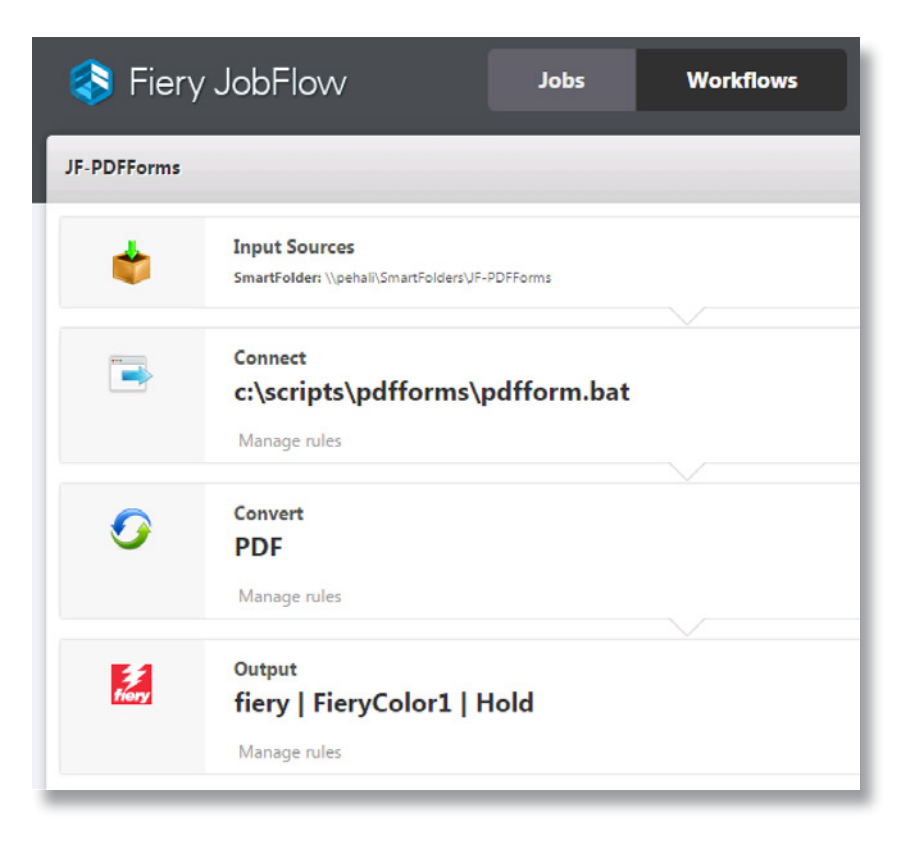

## 비즈니스 시나리오:

- 고객 데이터를 PDF 양식으로 병합해야 함
- 고객 데이터가 미리 채워져 있는 모든 개별 양식을 인쇄해야 함
- 이러한 유형의 작업에 주로 사용하는 타사 도구가 있음

## 이점:

- Fiery JobFlow 워크플로우에서 파일 처리 기능을 타사 응용 프로그램으로 확장함
- 자동화된 단일 워크플로우에서 모든 처리 단계가 진행되도록 하면서도 고유의 프로덕션 요구 사항에 맞게 워크플로우에 다른 솔루션을 추가함

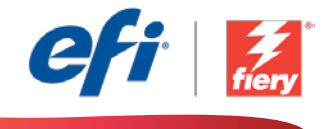

#### 이 워크플로우를 직접 다시 만들려면 아래의 단계를 따르십시오.

스크립트를 작성하고 타사 도구를 사용해야 합니다. 워크플로우 패키지는 이 스크립트를 실행하는 데 필요한 모든 리소스를 포함하고 있습니다. JobFlow 서버가 액세스할 수 있는 폴더에 복사하기만 하면 됩니다. 예제와 같이 이 폴더의 이름을 *Scripts*로 지정하는 것이 좋습니다. *c:\scripts\pdfforms\ pdfform.bat*. *Connect* 모듈의 스크립트를 작성하는 방법에 대한 자세한 내용은 [Fiery JobFlow](http://www.efi.com/library/efi/documents/768/fiery_jobflow_connect_cookbook_us_en_us.pdf)  [Connect cookbook](http://www.efi.com/library/efi/documents/768/fiery_jobflow_connect_cookbook_us_en_us.pdf)(영어로만 제공됨)을 참조하십시오.

- 1. + 새 워크플로우 만들기 아이콘을 클릭하여 새 워크플로우를 만듭니다.
- 2. 워크플로우의 이름을 입력합니다. 이 예에서는 *JF-PDFForms*를 입력한 후에 생성을 클릭합니다. 기본적으로 워크플로우는 Input Sources, Convert 및 Output 모듈을 포함합니다. 입력 및 출력 위치를 지정합니다.
- 3. *Convert* 모듈에서 + 추가를 클릭하고 *Connect* 모듈을 추가합니다.
- 4. *Connect* 모듈의 연결 설정 아래에서 스크립트를 클릭하고 스크립트 위치의 경로를 입력합니다. 추가를 클릭하고 워크플로우를 닫습니다.
- 5. 이제 워크플로우에서 작업을 제출할 수 있습니다. 제공된 샘플 파일 *JF-PDFForm\_Multiple\_ SAMPLE.zip* 또는 *JF-PDFFORM\_Single\_SAMPLE.zip*을 사용하여 워크플로우를 테스트할 수 있습니다. 또는 직접 만든 파일을 사용합니다.

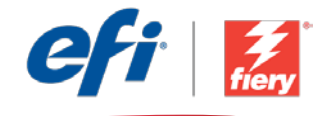

# <span id="page-27-0"></span>处理 PDF 表单(用第三方工具)

工作流程级别:

高级  $\bigcirc$   $\bigcirc$   $\bigcirc$ 

使用要求:

- Fiery® JobFlow™
- 外部 Fiery 服务器,或带 Fiery Productivity Package 的嵌入式 Fiery 服务器。
- 指定您的输入和输出位置

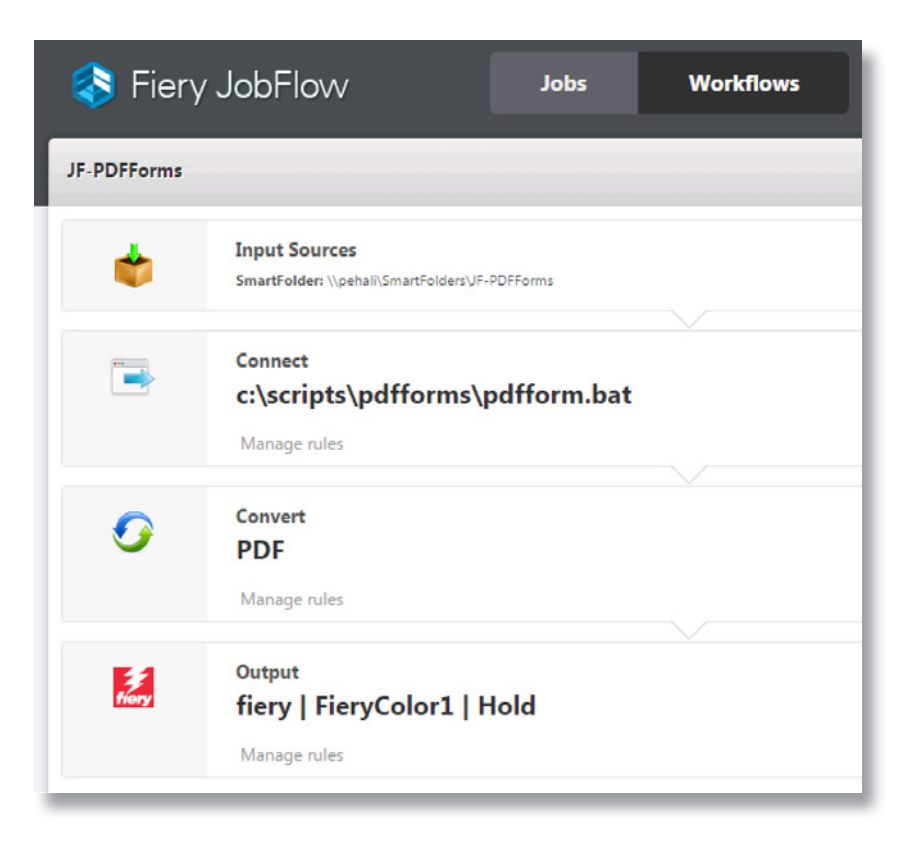

## 业务场景:

- 您需要用 PDF 表单合并客户数据
- 您需要打印所有预填入客户数据的单独表单
- 您有经常用于此类型作业的第三方工具

## 益处:

- 在 Fiery JobFlow 工作流程中将文件处理能力扩展至第三方应用程序
- 将其他解决方案添加到您的工作流程中以满足您独特的生产需求,同时仍然能够 将所有处理步骤包含在一个自动化工作流程中

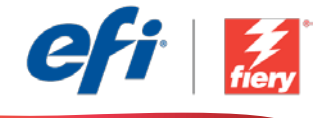

#### 如果您想要自己重新创建此工作流程,请遵循以下步骤:

您将需要编写脚本并使用第三方工具。该工作流程包包含所有需要运行此脚本的资源。只需要将其复 制到可通过 JobFlow 服务器访问的文件夹中。我们建议您将该文件夹命名为 *Scripts*, 如以下示例一 样:*c:\scripts\pdfforms\pdfform.bat*。有关如何编写 *Connect* 模块脚本的其他信息,请参阅 [Fiery](http://www.efi.com/library/efi/documents/768/fiery_jobflow_connect_cookbook_us_en_us.pdf)  [JobFlow Connect cookbook](http://www.efi.com/library/efi/documents/768/fiery_jobflow_connect_cookbook_us_en_us.pdf) (仅英文)。

- 1. 单击"+ 创建新的工作流程"图标以创建新的工作流程。
- 2. 输入工作流程的名称。对于此示例,请键入 JF-PDFForms,然后单击"创建"。默认情况下,该 工作流程包含 Input Sources、Convert 和 Output 模块。指定输入和输出位置。
- 3. 单击 *Convert* 模块中的"+ 添加"并添加 *Connect* 模块。
- 4. 在连接设定下的 Connect 模块中,单击"Script",然后键入指向脚本位置的路径。单击"添加" 并关闭该工作流程。
- 5. 该工作流程现已就绪,可进行作业提交。您可以使用提供的示例文件测试该工作流程:*JF-PDFForm\_Multiple\_SAMPLE.zip* 或 *JF-PDFFORM\_Single\_SAMPLE.zip*。或使用您的自己的文件。

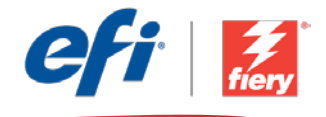

# <span id="page-29-0"></span>處理 PDF 表單 (使用協力廠商工具)

工作流程等級:

進階

 $\bigcap \bigcap \bigcap \bigcap$ 

使用需求:

- Fiery® JobFlow™
- 外部 Fiery 伺服器,或内 嵌 Fiery 伺服器與 Fiery Productivity Package
- 指定輸入和輸出的位置

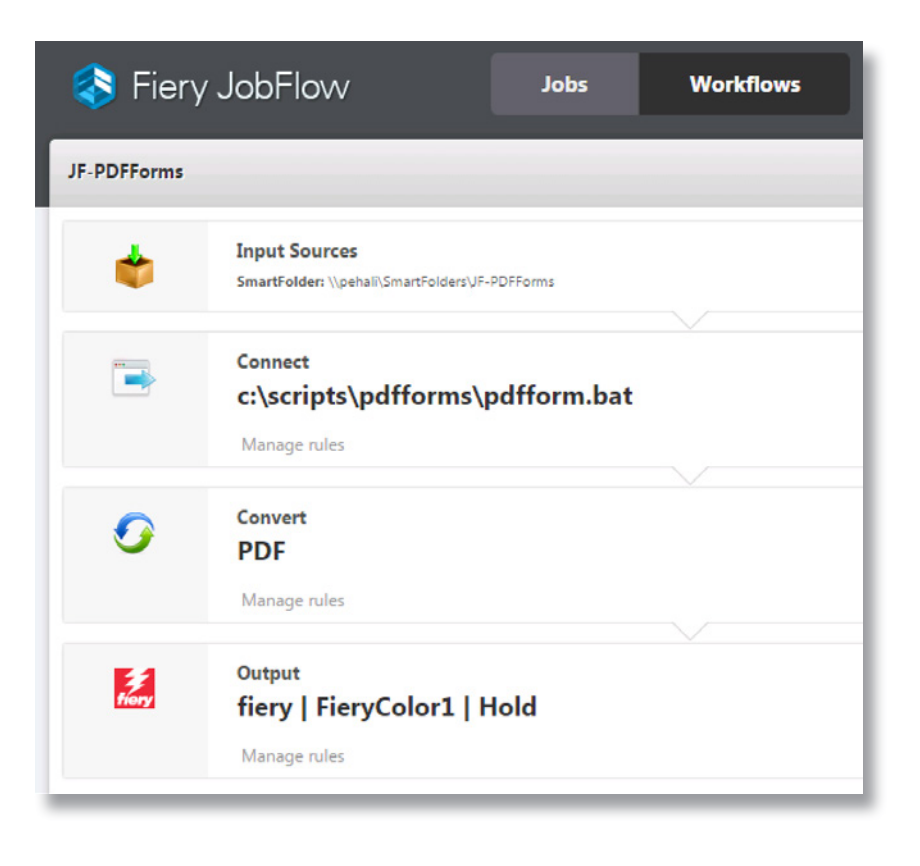

## 商務情境:

- 您需要以 PDF 表單合併客戶資料
- 您要列印出所有預先填入客戶資料的個別表單
- 您有用來處理這類型工作的協力廠商工具

### 優點:

- 在 Fiery JobFlow 工作流程中,將檔案處理功能擴展至協力廠商應用程式
- 在工作流程中新增其他解決方案,滿足您獨特的製作需求,同時仍然可以在單一 自動化工作流程中包含所有處理步驟

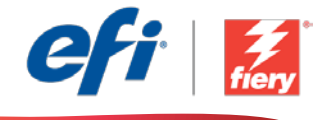

#### 如果您想自己重建這個工作流程,請依下列步驟操作:

您需要編寫指令碼,並使用協力廠商工具。此工作流程封包包含所有執行此指令碼的所需資源。只要 將這些資源複製到 JobFlow 伺服器可以存取的資料夾即可。我們建議您將資料夾命名為「Scripts」, 如範例所示:c:\scripts\pdfforms\pdfform.bat。如需瞭解如何編寫「連線」模組指令碼的額外資訊, 請參閱 [Fiery JobFlow](http://www.efi.com/library/efi/documents/768/fiery_jobflow_connect_cookbook_us_en_us.pdf) 連線指南 (僅提供英文版)。

- 1. 按一下「+ 建立新工作流程」圖示建立新工作流程。
- 2. 輸入工作流程名稱。例如,輸入 JF-PDFForms,然後按一下「建立」。在預設情況下,工作流程 包含「輸入來源」、「轉換」及「輸出」模組。指定輸入和輸出的位置。
- 3. 在「轉換」模組中按一下「+ 新增」, 然後新增「連線」模組。
- 4. 在「連線」模組中,於「連線設定」下方,按一下「指令碼」,然後輸入指令碼位置的路徑。按一 下「新增」然後關閉工作流程。
- 5. 現在工作流程已就緒,可以提交工作了。如果要測試工作流程,您可以使用隨附的範例檔案:JF-PDFForm\_Multiple\_SAMPLE.zip 或 JF-PDFFORM\_Single\_SAMPLE.zip。或使用您自己的檔案。

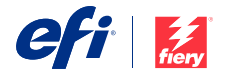

Nothing herein should be construed as a warranty in addition to the express warranty statement provided with EFI products and services.

The APPS logo, AutoCal, Auto-Count, Balance, BESTColor, BioVu, BioWare, ColorPASS, Colorproof, ColorWise, Command WorkStation, CopyNet, Cretachrom, Cretaprint, the Cretaprint logo, Cretaprinter, Cretaroller, Digital StoreFront, DirectSmile, DocBuilder, Doce Phot Direct Direct Direct Di<br>For Imaging, Entrac, EPCount, EPPhoto, EPRegister, EPStatus, Estimate, ExpressPay, FabriV. Past-4, Fiery, the VUTEk, the VUTEk logo, and WebTools are trademarks of Electronics For Imaging, Inc. and/or its wholly owned subsidiaries in the U.S. and/or certain other countries.

All other terms and product names may be trademarks or registered trademarks of their respective owners, and are hereby acknowledged.

© 2016 ELECTRONICS FOR IMAGING, INC. ALL RIGHTS RESERVED. | [WWW.EFI.COM](http://WWW.EFI.COM)